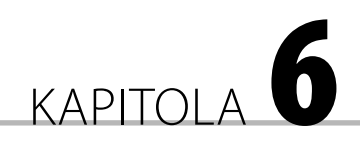

Využití Exchange Serveru pro skupinovou spolupráci

**V této kapitole se dozvíte:**

- **Plánování událostí pomocí kalendářů**
- **Delegování přístupu do kalendáře pro jiného uživatele**
- **Firemní kontakty**
- **Využití distribučních skupin**
- **Práce s e-mailem**
- **Asistent mimo kancelář**
- **Veřejné složky**
- **Přístup k poště přes Outlook Web Access**

Po úspěšném rozvoji regionálního týmu se společníci Jana a Filip rozhodli začlenit do týmu Globální reality, s. r. o., který působí i na mezinárodním trhu. Firma má desítky až stovky zaměstnanců a dosavadní služby Live na týmovou spolupráci už nejsou dostatečné. Proto je potřeba využívat vlastní infrastrukturu založenou na Microsoft serverech. Firma má vybudovanou doménovou síť s Windows 2008 R2 servery, Exchange 2010, SharePoint 2010 a další, které jsou potřeba k bezpečnému provozu sítě. Členové týmu mají vytvořeny svoje účty a e-mailové schránky.

O bezproblémový provoz se stará administrátor, který na základě pokynů společníků vytváří i nové účty, konfiguruje je, mění hesla, nastavuje přístupová práva a zabezpečuje všechny potřebné úkony, aby síť fungovala. Tímto se pro Filipa a Janu zredukovaly nároky na nastavování týmových služeb, protože už jen připraví podklady pro správce. Pro týmovou spolupráci nyní využívají Exchange Server 2010, který umožňuje pracovat s e-maily, kalendáři, kontakty a dalšími funkcemi, které slouží k efektivní týmové spolupráci. Pracovním nástrojem týmu je Outlook 2010 jako klient Exchange Serveru a pro práci v terénu Outlook Web Access nebo přístupy prostřednictvím mobilních zařízení.

# Plánování událostí pomocí kalendářů

Základní práci s Outlookem členové realitního týmu ovládají. Dosud neměli dostupné funkce, které jsou použitelné jen v případě e-mailové schránky provozované na Exchange Serveru. Patří sem i jednodušší plánování schůzek a používání zdrojů, jako jsou místnosti nebo auta. Filip bude plánovat schůzku společníků v malé zasedací místnosti.

- **1.** Spusťte Outlook a zobrazte kalendář klepnutím vlevo dole v navigačním podokně na **Kalendář**.
- **2.** Na kartě **Domů** ve skupině **Uspořádat** klepněte na **Týden**.
- **3.** V tomto zobrazení vyhledejte nejbližší úterý a na čas 10:00 vytvořte novou událost zadáním názvu Porada společníků přímo do kalendáře. Po zadání názvu události stiskněte **Enter**.
- **4.** Označte událost a na pásu karet klepněte na tlačítko **Pozvat účastníky**. V zobrazeném okně klepněte na tlačítko **Komu** a ze seznamu přidejte účastníky schůzky do pole **Povinní**. Jednoho přidejte do pole **Nepovinní**. Vyhledejte i malou zasedací místnost a přidejte ji do pole **Zdroje**. Klepněte na OK.

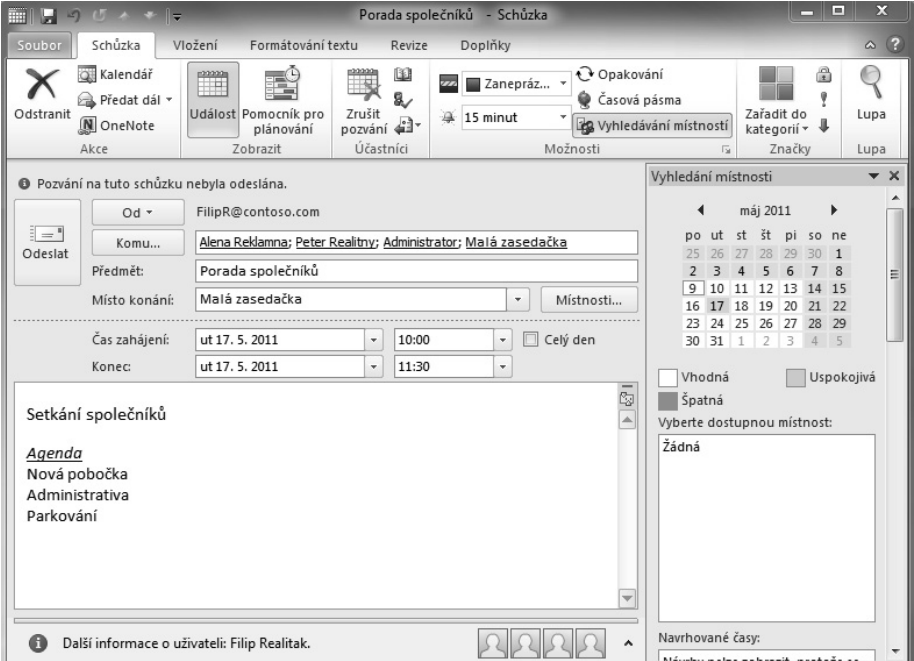

**5.** Dopište text související se schůzkou a klepněte na **Odeslat**.

**Obrázek 6.1:** Pozvánka na schůzku s přidaným zdrojem Malá zasedací místnost. Tlačítkem Pomocník pro plánování zobrazujete časovou dostupnost pozvaných účastníků

Příjemci po doručení žádosti schůzku potvrdí, nebo zamítnou účast, případně požádají o nový čas schůzky. Při vykonání této akce mají k dispozici možnost odeslat přímo svoje rozhodnutí o účasti, nebo mohou dopsat do zprávy vysvětlení o svém rozhodnutí.

Abyste se vyhnuli nevhodnému časovému plánování, doporučuje se používat pomocníka pro plánování. Zobrazíte ho v okně schůzky klepnutím na tlačítko **Pomocník pro plánování**. Zobrazí se seznam účastníků schůzky a vpravo v časové mřížce bude označena jejich dostupnost. Nejvhodnější termín vyberete klepnutím na volný čas v mřížce, který vyhovuje většině povinných účastníků. Termín se zobrazuje na začátku zelenou a na konci červenou spojnicí. Pomocí spojnice můžete myší měnit délku schůzky.

### Sledování účasti

Organizátor schůzky bude mít v doručené poště zprávy od účastníků, podle nichž bude vědět, kdo se zúčastní a kdo ne. Přehledný seznam účastníků s jejich stavem zobrazíte klepnutím na schůzku v kalendáři a na kartě **Schůzka** zvolíte příkaz **Sledování**. Zobrazí se okno schůzky, které v tabulkové formě obsahuje účastníky a zdroje i s jejich stavem účasti nebo neúčasti. Malou šipkou u tlačítka **Sledování** můžete informace zkopírovat a dále zpracovat v tabulkové nebo textové aplikaci. Kromě těchto možností je dostupná i změna stavu z povinného účastníka na nepovinného, nebo opačně. Stejně se výběrem z rozvíracího seznamu mění i možnosti odpovědí z přijaté na odmítnutou nebo opačně.

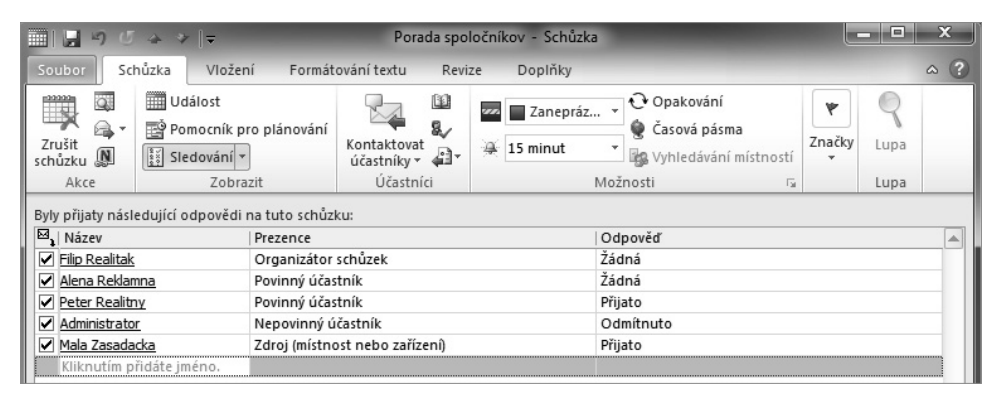

**Obrázek 6.2:** Organizátor schůzky má k dispozici seznam reakcí účastníků a přehledně vidí, kdo se zúčastní a kdo ne

### Změny a aktualizace událostí

Filip se rozhodl změnit termín schůzky na středu. Ve svém kalendáři myší schůzku přesune na nový termín a potvrdí tlačítkem OK v dialogovém okně možnost **Uložit změny a odeslat aktualizaci**. Zobrazí se okno schůzky, kde můžete do textu dopsat důvody změny, přidat nebo odebrat účastníky a tlačítkem **Odeslat aktualizaci** zprávu odešlete účastníkům. Příjemci postupují stejně jako u nově vytvořené schůzky. Mohou termín přijmout, odmítnout, nebo požádat o nový čas. Ve zprávě budou vidět přeškrtnuté původní údaje a též nové. Stejným způsobem se mohou odesílat i aktualizace, pokud organizátor schůzky změní průvodní text. Při odstranění schůzky se zobrazí okno zprávy, kde napíšete důvod zrušení a tlačítkem **Odeslat zrušení** zprávu odešlete. Všechny tyto úkony mění kalendáře účastníků.

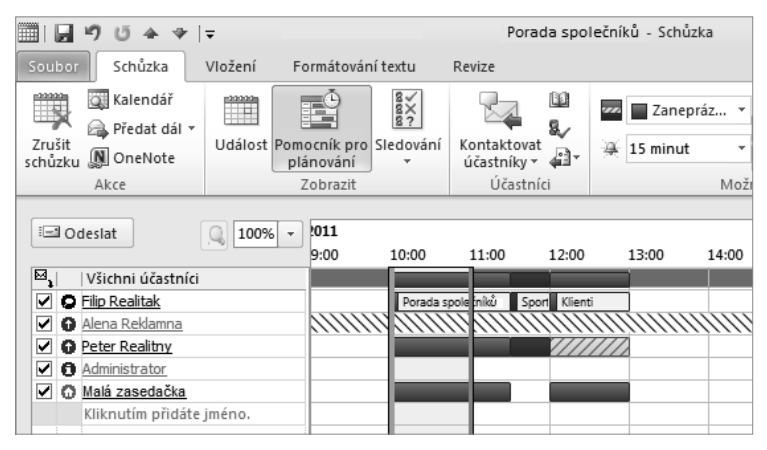

**Obrázek 6.3:** Při změně termínu schůzky je vhodné použít pomocníka pro plánování, kde vidíte informace o dostupnosti účastníků

### Kalendáře zdrojů (místnosti, auta)

Administrátor serveru v Globálních realitách na pokyn Jany vytvoří schránky i pro místnosti a zařízení. Tyto schránky mohou být konfigurovány na automatické schvalování termínů, nebo mohou mít delegáta, který termíny schvaluje. Při automatickém schvalování přijde obratem zpráva, která místnost schůzky označí jako zaneprázdněnou. Pokud se vyskytne konflikt s jinou schůzkou, přijde zpráva s odmítnutím termínu. Abyste se vyhnuli odmítnutí schůzky kvůli obsazené místnosti, klepněte při plánování na tlačítko **Vyhledávání místností**, které vpravo zobrazí podokno úloh se seznamem místností dostupných pro zvolený termín. V dolní části jsou alternativní volné časy. Pokud v seznamu požadovaná místnost není, klepněte na tlačítko **Místnosti** a vyhledejte ji. Zařízení (auta, data projektory apod.) přidáváte při pozvání účastníků do pole Zdroje. Jejich automatické schvalování musí znovu nakonfigurovat správce serveru.

## Delegování přístupu do kalendáře pro jiného uživatele

Jana bude potřebovat zpřístupnit svůj kalendář pro asistentku, aby jí mohla plánovat termíny. Ostatní členové týmu mohou mít kalendáře dostupné ke čtení pro ostatní kolegy. Toto nastavení umožňuje ze sdíleného kalendáře odesílat jen žádost o schůzku a ne ji přímo vytvořit.

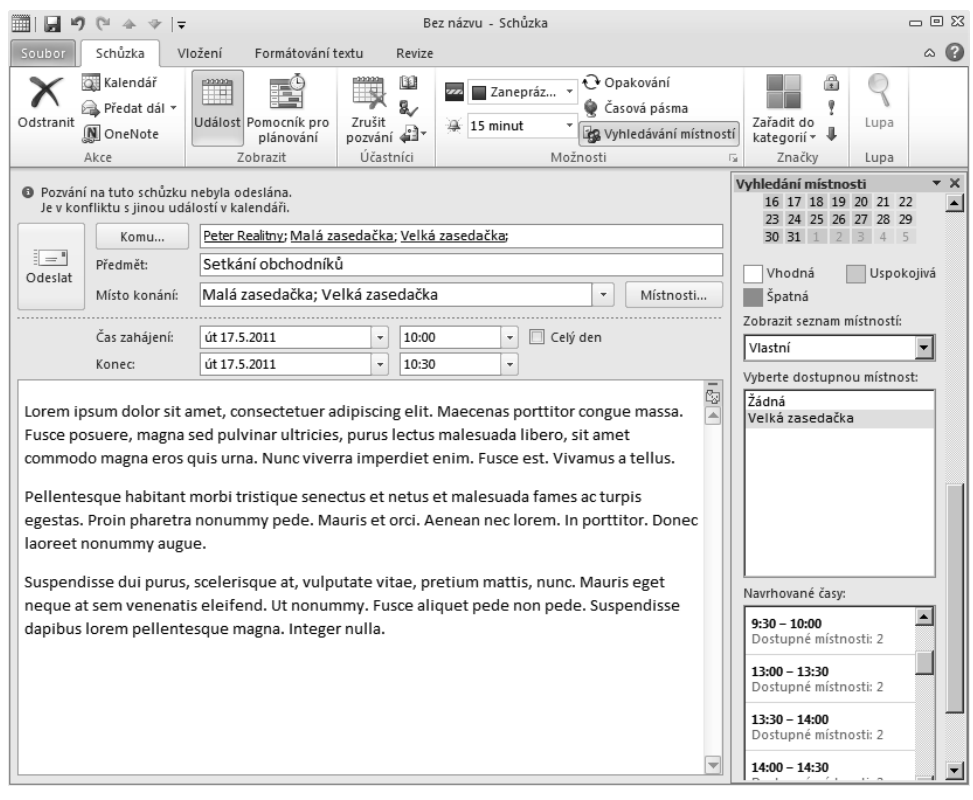

**Obrázek 6.4:** Při plánování schůzky je vpravo dostupné vyhledávání místností. Pokud některá není v daném čase volná, zobrazuje se jiný navrhovaný čas nebo jiná místnost, která je v tom čase volná

- **1.** Spusťte Outlook a zobrazte kalendář klepnutím vlevo dole v navigačním podokně na **Kalendář**.
- **2.** Na kartě **Domů** klepněte na **Oprávnění ke kalendáři**.
- **3.** V zobrazeném okně vlastností klepněte na **Přidat** a vyhledejte účet asistentky, které chcete přidat oprávnění k zápisu do svého kalendáře. Klepněte na **Přidat** a OK.
- **4.** V části **Číst** zvolte **Úplné podrobnosti**, **Odstranit položky** zvolte **Vlastní** a v části **Zapisovat** zaškrtněte **Vytvořit položky** a **Upravit vlastní**. Zaškrtněte i **Viditelná složka**. Změny potvrďte tlačítkem OK a ponechejte kalendář zobrazený.

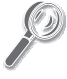

**Tip:** Můžete využít i předdefinované možnosti oprávnění, které jsou v rozvíracím seznamu Úroveň oprávnění. Pro zápis je potřeba zvolit **Redaktor**.

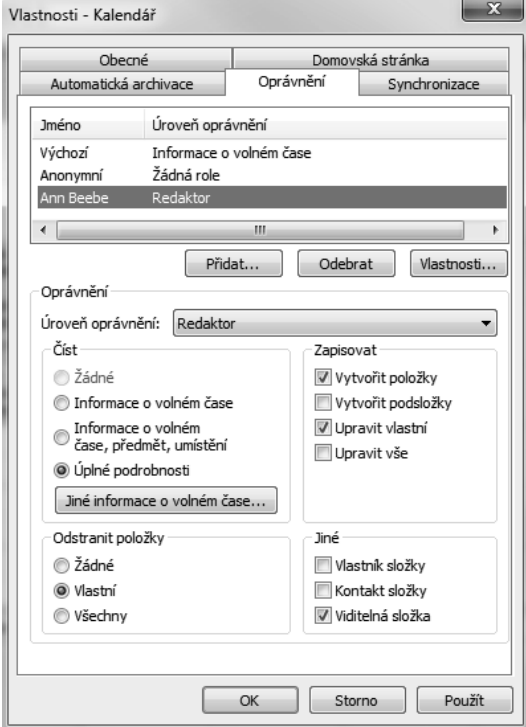

**Obrázek 6.5:** Nastavení přístupu do kalendáře pro asistentku můžete udělat pomocí jednotlivých nastavení, nebo výběrem z předdefinované úrovně oprávnění

Po nastavení přístupových práv asistentka ve svém kalendáři klepnutím na **Otevřít kalendář → Otevřít sdílený kalendář** vyhledá podle jména nadřízené její kalendář a klepnutím na OK ho přidá do svého Outlooku. V levé části obrazovky je seznam kalendářů, které si může asistentka podle potřeby přepínat nebo zobrazovat současně. Události vytváří stejným způsobem jako ve svém kalendáři.

**Tip:** Pokud povolíte zápis do svého kalendáře, je vhodné upozornit kolegu např. e-mailem, že jste mu takovéto oprávnění dali.

#### Označování soukromých událostí

Podle úrovně přístupových práv do kalendáře jsou viditelné i detaily pro ostatní členy týmu. Může to být od označení zaneprázdněný nebo volný až po úplné detaily, které vidí ostatní. Toto se potom týká celého kalendáře. Pokud povolíte asistentce nebo jiným kolegům zapisování do kalendáře, tak vidí detaily. To může být problém, pokud máte v kalendáři i soukromé aktivity. Proto nezapomeňte při vytváření soukromé události označit na pásu karet **Událost**

značku **Soukromé**. Tato možnost zabezpečí, že ostatní uživatelé nebudou vidět detaily, ale jen název **soukromá událost**. V takovém případě nebudou plánovat na čas soukromé události jiné aktivity.

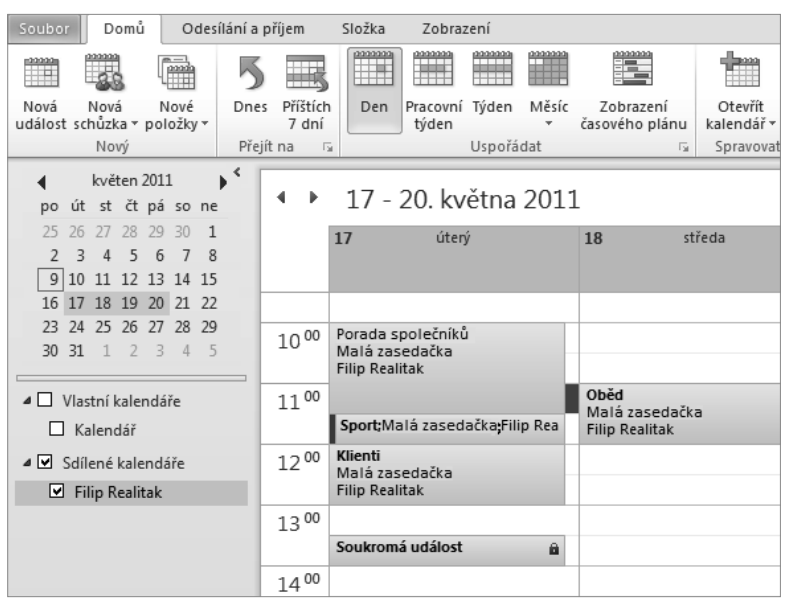

**Obrázek 6.6:** Položky v kalendáři označené jako soukromé jsou ve sdílených kalendářích viditelné jako soukromé události a není možné je otevřít

# Firemní kontakty

Podnikání bez kontaktů je komplikované a to si uvědomuje i Jana s Filipem. V rámci globální organizace mají všichni zaměstnanci dostupný globální seznam kontaktů. Ten zobrazíte tlačítkem **Adresář** na kartě **Domů**. V rozvíracím seznamu adresáře vpravo nahoře vybíráte, jaký typ kontaktů chcete vidět. Na výběr jsou např. globální kontakty, mobilní kontakty, místnosti, ale i automaticky doplněné kontakty apod. Automaticky doplněné kontakty jsou všechny e-mailové adresy, na které jste psali e-mail nebo odpovídali a nemáte je v existujícím adresáři. Zobrazit je můžete i v Kontaktech přes navigační podokno vlevo dole.

Individuální kontakty si přidává každý člen týmu sám klepnutím na tlačítko **Nové položky → Kontakt**. V zobrazeném okně vyplníte požadovaná pole a klepněte na Uložit. V případě firemních externích kontaktů dostupných pro celý tým je potřeba, aby to udělal správce Exchange Serveru. Takovýto kontakt se potom v seznamu zobrazuje s ikonou uživatele a malou zeměkoulí, aby bylo jasné, že to je externí kontakt. Využívá se hlavně pro důležité kontakty, které mají být dostupné všem.

# Využití distribučních skupin

Vzhledem k velikosti Globálních realit Jana navrhla, že vytvoří distribuční skupiny podle geografické lokality poboček a podle pracovních pozic. Vzniknou tak skupiny Trnava, Brno, Vídeň a Obchodníci, Makléři, Vedoucí apod.

Jana vidí praktické využití hlavně ve zjednodušené komunikaci s jednotlivými částmi týmu. Pokud bude potřebovat oznámit nové obchodní informace pracovníkům v Trnavě, nemusí do e-mailu vypisovat adresy po jednom. Zvýší se tak efektivita práce a sníží výskyt chyb, pokud by na nějakou adresu zapomněla. Standardně vytváří distribuční skupiny administrátor Exchange Serveru, aby byly takovéto skupiny dostupné všem přes globální adresář. Každý člen týmu si může vytvořit i vlastní skupinu přímo v kontaktech svého Outlooku.

- **1.** Spusťte Outlook a zobrazte kontakty klepnutím vlevo dole v navigačním podokně na **Kontakty**.
- **2.** Na pásu karet klepněte na tlačítko **Nová skupina kontaktů**.
- **3.** Zadejte název **Tým Trnava**.
- **4.** Klepněte na tlačítko **Přidat členy → Z adresáře**.
- **5.** V okně adresáře postupně vyhledejte kontakty, které chcete přidat, a klepněte na tlačítko **Členové**. Po výběru všech klepněte na OK.

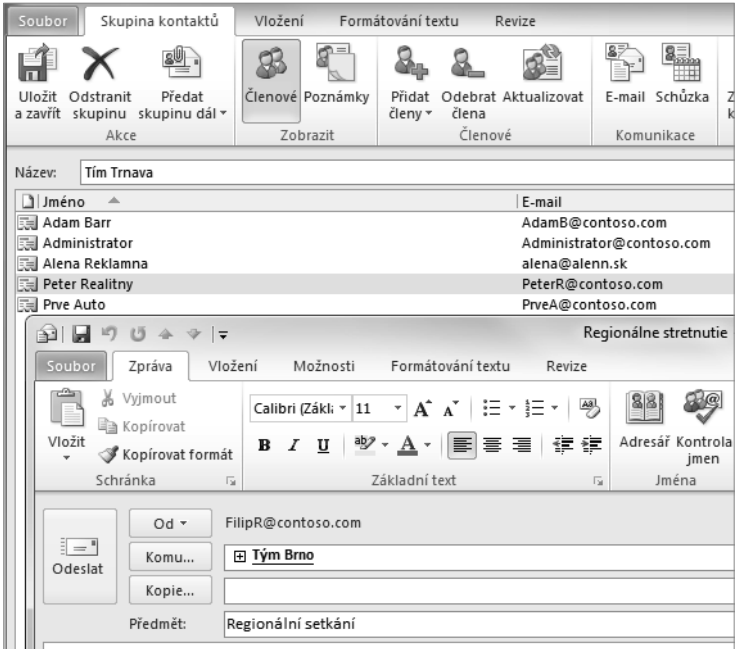

**Obrázek 6.7:** Okno distribuční skupiny se seznamem členů a možnost odeslání e-mailu skupině. Klepnutím na malé znaménko plus se zobrazí jednotlivé adresy

**6.** V okně skupiny klepněte na **Uložit a zavřít**. Bude se zobrazovat jen v kontaktech konkrétního uživatele. Ponechejte Outlook otevřený.

Při psaní zprávy stačí do pole adresy příjemců vložit vytvořenou distribuční skupinu a e-mail odeslat. Klepnutím na malé znaménko plus po vložení skupiny do pole adresy se zobrazí všichni členové, a můžete tak některé adresy ze zprávy vyloučit. Je efektivnější vymazat jednu adresu, na kterou nechcete posílat konkrétní zprávu, než vypisovat desítky adres příjemců.

## Práce s e-mailem

Realitní tým intenzivně používá e-mail pro textovou komunikaci a odesílání příloh. Taktéž všechny aktivity spojené s kalendářem a plánováním se realizují prostřednictvím e-mailu. Filip navrhl všem členům týmu, že jsou dostupné i další možnosti, které mohou zvýšit efektivitu jejich práce.

### Hlasování

Na rychlé zjištění názoru a odpovědí na určité byznys otázky je k dispozici možnost hlasování. Výsledky jsou zobrazeny v přehledné tabulkové formě a jejich zpracování je rychlé a jednoduché. Můžete je zkopírovat do jiných aplikací a tam je dále zpracovat.

- **1.** Spusťte Outlook a klepněte na tlačítko **Nový e-mail**.
- **2.** Přidejte adresy všech členů týmu a jako předmět napište otázku, na kterou očekáváte odpověď. Může to být např. Souhlasíte s pracovní sobotou?.
- **3.** Na kartě **Možnosti** ve skupině **Sledování** klepněte na **Použít hlasovací tlačítka** a vyberte **Ano/Ne**. Zprávu odešlete.
- **4.** Příjemci v doručené poště hlasují klepnutím na jednu z odpovědí v horní části podokna čtení zprávy. Zobrazí se jim okno s možností přidat do odpovědi svůj komentář.

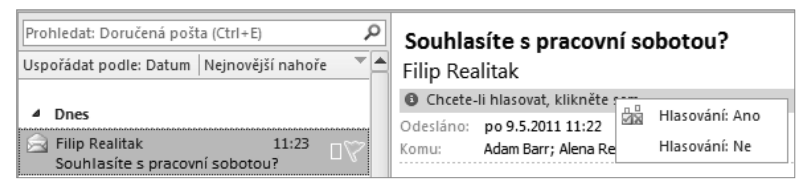

**Obrázek 6.8:** Příjemce hlasuje klepnutím v horní části zprávy, nebo po jejím otevření na pásu karet. Vždy má možnost přidat do zprávy i svůj komentář

- **5.** Jako organizátor hlasování dostanete zprávu, kde v předmětu bude viditelná odpověď.
- **6.** Z odeslané pošty otevřete zprávu s hlasováním a klepněte na tlačítko **Sledování**. V seznamu budou viditelné výsledky hlasování uživatelů a v horní části souhrn jednotlivých odpovědí.

#### **7.** Zavřete zprávu a ponechejte Outlook spuštěný.

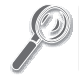

**Tip:** Pokud potřebujete vlastní odpovědi, klepněte na Použít hlasovací tlačítka **→** Vlastní. V zobra-**Tip:** zeném okně je napište do rozvíracího seznamu a oddělte středníky.

#### Platnost zprávy

U zpráv, kde očekáváte odpověď do určitého termínu, můžete použít platnost zprávy. Toto využije i Filip u dalších hlasování v realitním týmu. Platnost zprávy nastavíte přes nabídku **Soubor → Vlastnosti**, kde zadáte v poli **Platnost vyprší po** a zadáte konečné datum a čas a tlačítkem **Zavřít** potvrdíte nastavení. Zprávu normálním způsobem odešlete. Po nastaveném termínu se zpráva ve vaší odeslané poště přeškrtne a v podokně čtení bude vypsán důvod s termínem platnosti. Příjemci, kteří nepoužili Outlook do termínu platnosti zprávy, ji do doručené pošty nedostanou. Doručená a přečtená zpráva s platností bude mít v horní části uvedenou informaci, že platnost zprávy skončila, a bude přeškrtnutá.

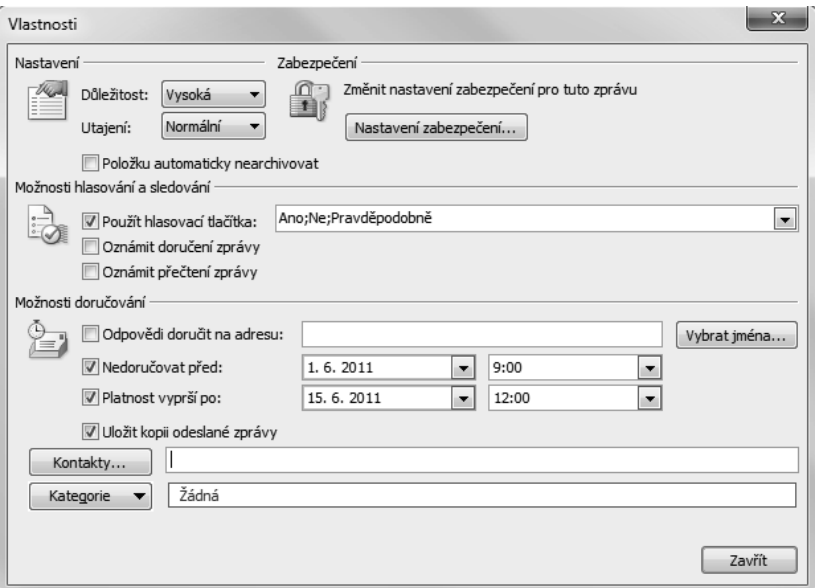

**Obrázek 6.9:** Ve vlastnostech zprávy nastavujete kromě platnosti zprávy i termín odeslání, hlasovací tlačítka, oznámení o doručení/přečtení a další možnosti

#### Odvolání odeslané zprávy

Při odeslání zprávy omylem je k dispozici možnost odvolání zprávy. Tato funkcionalita platí jen v rámci fi rmy. V případě, že příjemce zprávu nepřečetl, vymaže se mu z doručené pošty. Kromě odstranění z nepřečtené pošty je k dispozici i nahrazení jinou zprávou. Filip odešle testovací zprávu kolegům a potom ji odvolá, aby viděli možnosti této funkcionality.

- **1.** Spusťte Outlook, pokud není puštěný, a klepněte na **Nový e-mail**.
- **2.** Napište adresu příjemce, předmět, text a zprávu odešlete.
- **3.** Po odeslání se přesuňte do složky odeslané pošty a poklepáním zprávu otevřete.
- **4.** Na pásu karet ve skupině **Přesunout** klepněte na tlačítko **Další akce přesunutí** a zvolte **Odvolat správu**.
- **5.** Ponechejte zaškrtnutou možnost **Odstranit nepřečtené kopie zprávy** a klepněte na OK.
- **6.** Odešle se speciální zpráva, která odstraní nepřečtené kopie u příjemců.
- **7.** Následně dostanete e-mail s informací, zda bylo odvolání úspěšné, nebo neúspěšné.
- **8.** Ponechejte Outlook spuštěný.

### Asistent mimo kancelář

Jana s Filipem doporučili členům svého týmu, aby v případě dovolené nebo delší nepřítomnosti mimo kancelář používali Asistenta mimo kancelář. Tento bude informovat odesílatele zpráv, že nejsou k dispozici, a v případě nutnosti může pomocí pravidel odesílat zprávy kolegům, aby je zpracovali a nepřišli tak o žádný důležitý e-mail.

- **1.** Spusťte Outlook, pokud není puštěný.
- **2.** Klepněte na **Soubor** a v části **Informace** zvolte **Automatické odpovědi**.
- **3.** V zobrazeném okně označte **Odesílat automatické odpovědi**.
- **4.** Označte i **Odesílat pouze během tohoto časového intervalu** a zadejte datum, kdy nebudete v kanceláři.
- **5.** Na kartě Uvnitř organizace zadejte zprávu, kterou si přečtou kolegové ve firmě, pokud vám pošlou e-mail. Na druhou kartu **Mimo organizaci** zadejte zprávu pro klienty, kteří vám budou psát z vnějšího prostředí mimo vaši síť.
- **6.** Označte položku **Jen mým kontaktům**, která zabezpečí, že zpráva o dovolené se neodešle na různé reklamní e-maily.
- **7.** Klepněte na tlačítko **Pravidla** a potom na **Přidat pravidlo**. V zobrazeném okně do pole **Odesílatel** napište adresu důležitého klienta, jehož zprávy budete automaticky odesílat kolegovi.
- **8.** Zaškrtněte možnost **Předat dál** a zadejte adresu kolegy, který bude zpracovávat tyto důležité zprávy.
- **9.** Klepněte na OK ve všech otevřených dialogových oknech.
- **10.** Ve žlutém pásu hlášení, ve stavovém řádku a v Backstage zobrazení je informace, že jsou povoleny automatické odpovědi. Tyto můžete v případě potřeby vypnout tlačítkem **Vypnout**.
- **11.** Ukončete Outlook.

**6**

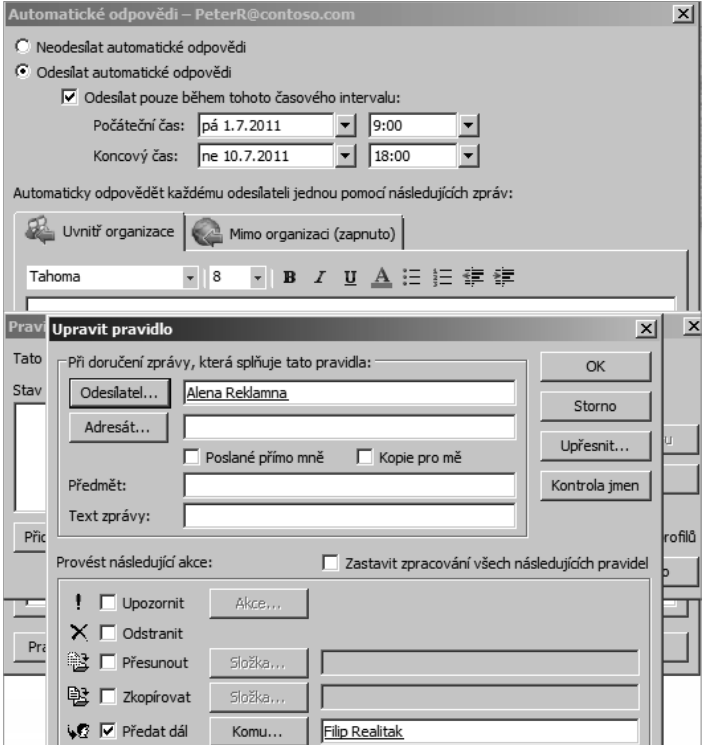

**Obrázek 6.10:** Po nastavení termínu a textu mimo kancelář nastavujete pravidlo, které bude posílat zprávu dále kolegovi, pokud budou splněny nastavené podmínky

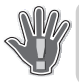

**Upozornění:** Odesílání automatických odpovědí mimo firmu musí byt povoleno administrátorem Exchange Serveru v jeho nastaveních.

## Veřejné složky

Realitní tým se dohodl, že budou používat i veřejné složky, do nichž budou přidávat důležitá oznámení ve formě příspěvků. Tyto budou dostupné podle přístupových práv uživatelů. Pokud administrátor nastaví veřejnou složku i s e-mailovou adresou, budou moci členové týmu odesílat příspěvky e-mailem.

- **1.** Spusťte Outlook, pokud není puštěný.
- **2.** V navigačním podokně vlevo dole klepněte na tlačítko **Seznam složek**.
- **3.** Ve stromové struktuře se zobrazí **Veřejné složky**, kde vyhledejte tu složku, kam budete přidávat příspěvek.
- **4.** Na pásu karet klepněte na **Nový příspěvek** a zadejte text Předmětu, např. Nové parkoviště.
- **5.** Do textu napište oznámení o novém bezplatném parkovišti u firmy a klepněte na tlačítko **Vystavit**.
- **6.** Příspěvek se zobrazí ve veřejné složce a všichni s přístupovými právy si ho mohou přečíst, ale i reagovat tlačítkem **Odpovědět**. Odpovědi jsou doručeny přímo do veřejné složky, nebo e-mailem autorovi příspěvku. Tlačítka mají stejný název, ale jinou ikonu.
- **7.** Ukončete Outlook.

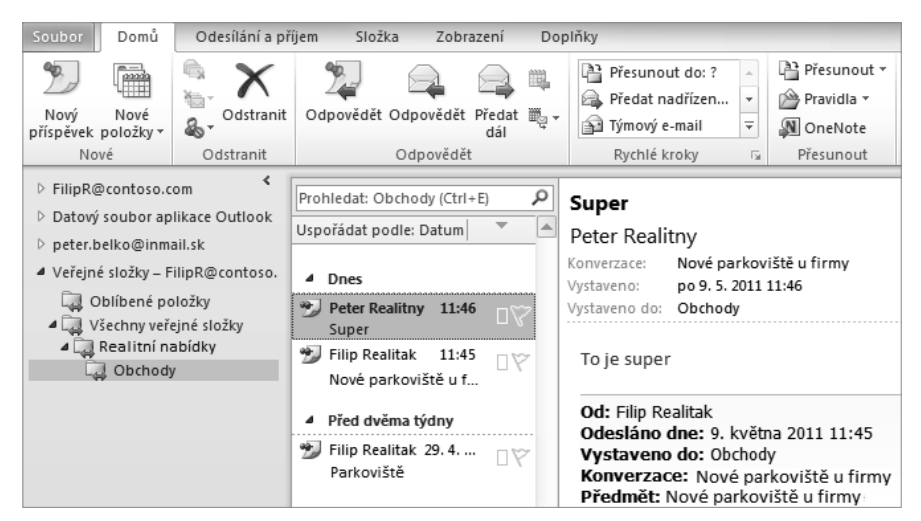

**Obrázek 6.11:** Veřejné složky fungují jako nástěnka a uživatelé tam mohou přidávat krátké příspěvky a odpovídat na existující. Stačí použít příkazy na kartě Domů

# Přístup k poště přes Outlook Web Access

Členové realitního týmu často pracují i mimo kancelář a ne vždy u sebe mají mobilní zařízení pro přístup k poště. Proto Filip a Jana navrhli používání Outlook Web Accessu (OWA), který funguje z kteréhokoli počítače připojeného k Internetu. Doručené a odeslané zprávy z webového rozhraní se zobrazí ve schránce uživatele po jeho návratu ke svému Outlooku. Stejně to platí i pro položky kalendáře a úkoly. Všechno je synchronizované. Od administrátora Exchange Serveru je potřeba si vyžádat adresu, na které se mohou uživatelé přihlásit. Standardně je to v takovémto tvaru *https://mail.contoso.com/owa*, kde namísto *contoso.com* zadáte svou firemní doménu.

- **1.** Spusťte internetový prohlížeč a zadejte adresu přístupu k Outlook Web Accessu.
- **2.** Na úvodní stránce zadejte svoje uživatelské jméno a heslo. Kvůli bezpečnosti ponechejte označenou možnost **Toto je veřejný nebo sdílený počítač** a klepněte na **Přihlásit se**.

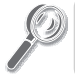

**Tip:** Pokud by se úvodní stránka zobrazila anglicky, zkontrolujte nastavení jazyků v možnostech stránka možnostech internetového prohlížeče. internetového prohlížeče.

- **3.** Při prvním použití se zobrazí i stránka, na které vybíráte jazyk a časové pásmo.
- **4.** Klepněte na OK.
- **5.** Zobrazí se prostředí aplikace Outlook Web Access s poštovními složkami vlevo, seznamem zpráv a podoknem čtení. Většina funkcí je dostupná jako v klasickém Outlooku.
- **6.** V horní části klepněte na **Nový** a v okně nové zprávy vypište adresu příjemce, předmět a text zprávy. Tlačítkem **Odeslat** zprávu odešlete. Stejným způsobem pracujete i s kalendářem a úkoly.
- **7.** Na zprávu odpovídáte tlačítky vpravo nahoře.

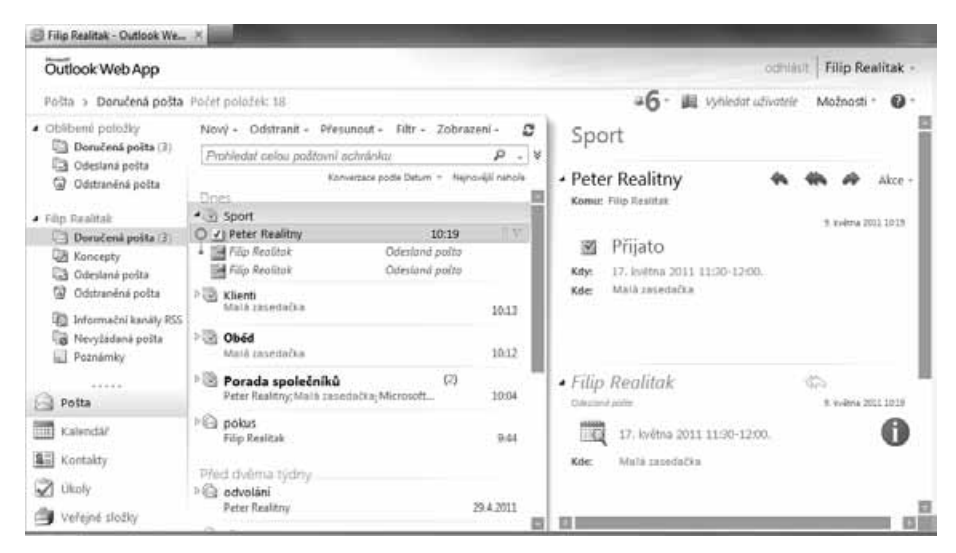

**Obrázek 6.12:** Prostředí webového Outlooku vypadá podobně jako klasický Outlook. Položky jsou synchronizované a všechno, co uděláte v OWA, se bude zobrazovat i v klientském Outlooku ve vašem počítači

- **8.** Možnosti nastavujete klepnutím na **Možnosti**, kde jsou dostupné ty nejdůležitější jako samostatné příkazy. Všechny možnosti zobrazíte příkazem **Zobrazit všechny možnosti**.
- **9.** Na stránce vybíráte vlevo kategorie, které chcete nastavovat. Vždy je potřeba potvrdit změny příslušným tlačítkem.
- **10.** Nazpět do pošty se dostanete tlačítkem **Pošta** vlevo nahoře.
- **11.** Vpravo nahoře je tlačítko **Odhlásit**, kterým ukončíte práci s OWA. Nezapomeňte zavřít okno prohlížeče a v případě potřeby i vymazat historii.

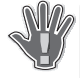

**Upozornění:** Pokud se po zadání webové adresy pro přístup k OWA zobrazí bezpečnostní upo-**Upozornění:** zornění Existuje problém s certifikátem zabezpečení tohoto webu, klepněte na Pokračovat **na tento web (nedoporučujeme)**, nebo nainstalujte do počítače správný certifikát serveru. Pokračujte dále jen v případě, že je zadána správná adresa a jste na webu vašeho serveru. V opačném případě na stránku nepokračujte. zornění **Existuje problém s certifikátem zabezpečení tohoto webu**, klepněte na **Pokračovat**<br>**na tento web (nedoporučujeme)**, nebo nainstalujte do počítače správný certifikát serveru. Po-<br>kračujte dále jen v případě, že je

#### Souhrn

Realitní tým si doplnil znalosti pro používání funkcí Outlooku, které jsou dostupné jen v případě, že účet je na Exchange Serveru. Znají možnosti plánování času, zdrojů a umějí nastavit oprávnění přístupu pro jiné uživatele. Využívají i jednotné firemní kontakty, aby se vyvarovali duplicit ve svých kontaktech. K běžné práci s e-mailem doplnili i hlasování, odvolání a platnost zprávy. Během dovolené používají automatické odpovědi mimo kancelář a pravidla pro poslání zpráv dalším kolegům. Veřejné složky používají namísto nástěnky k základním oznámením. Při práci v terénu se přihlašují do Outlook Web Accessu.